## ITU User Account Change Password

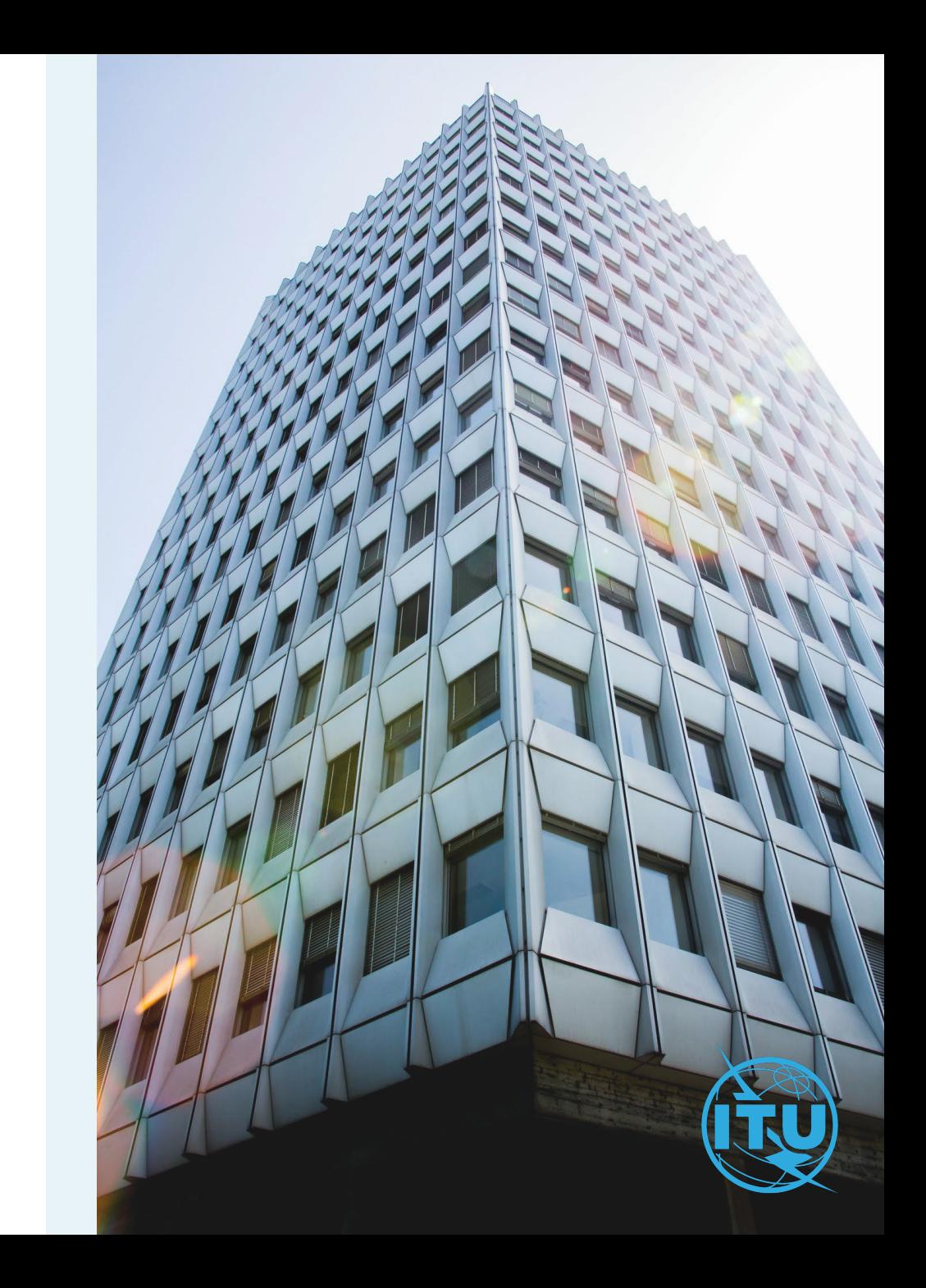

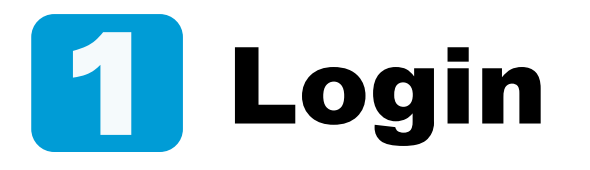

You wish to change your current password.

a) Enter your login Email or Username, and your password, then click on Log in.

**Already have an ITU user account and logging in to the new platform for the first time?**

Upon first login to the new platform, you will be required to reset your password by clicking on "Forgot password?"

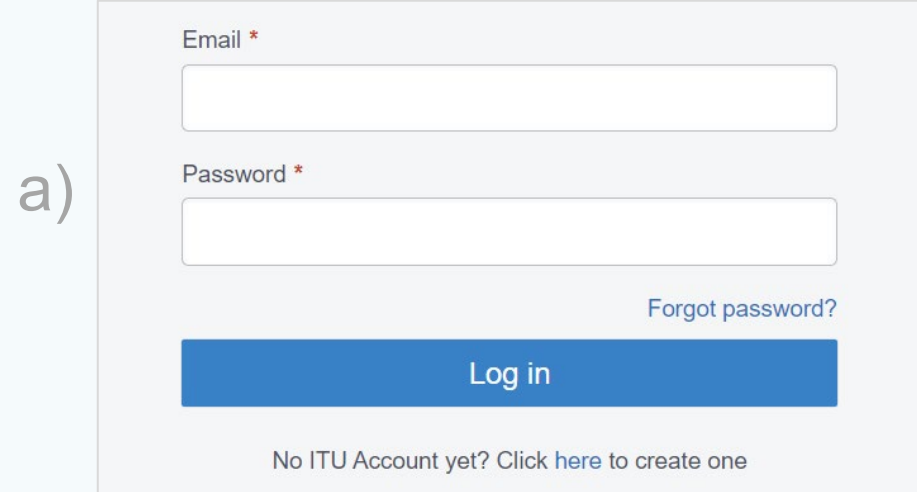

ITU User Account – Change Password

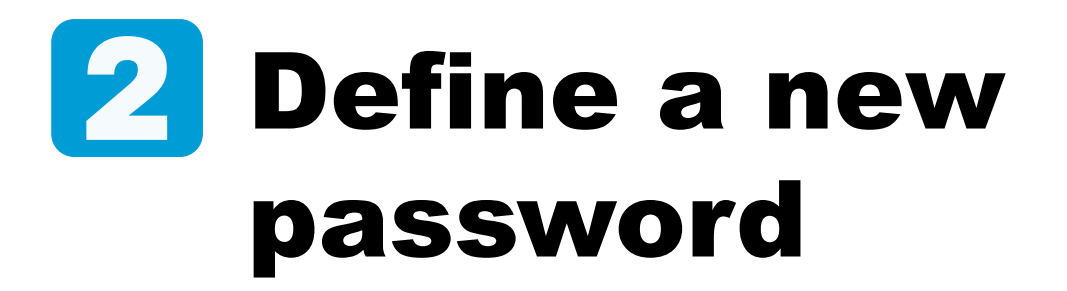

- a) Go to Change Password under the Settings menu.
- b) Enter the current password, define a new password, confirm it, and click on Submit.
- c) Your password has been successfully updated.

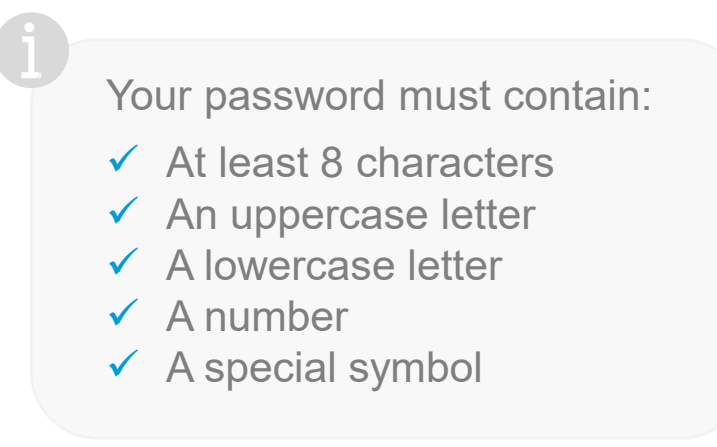

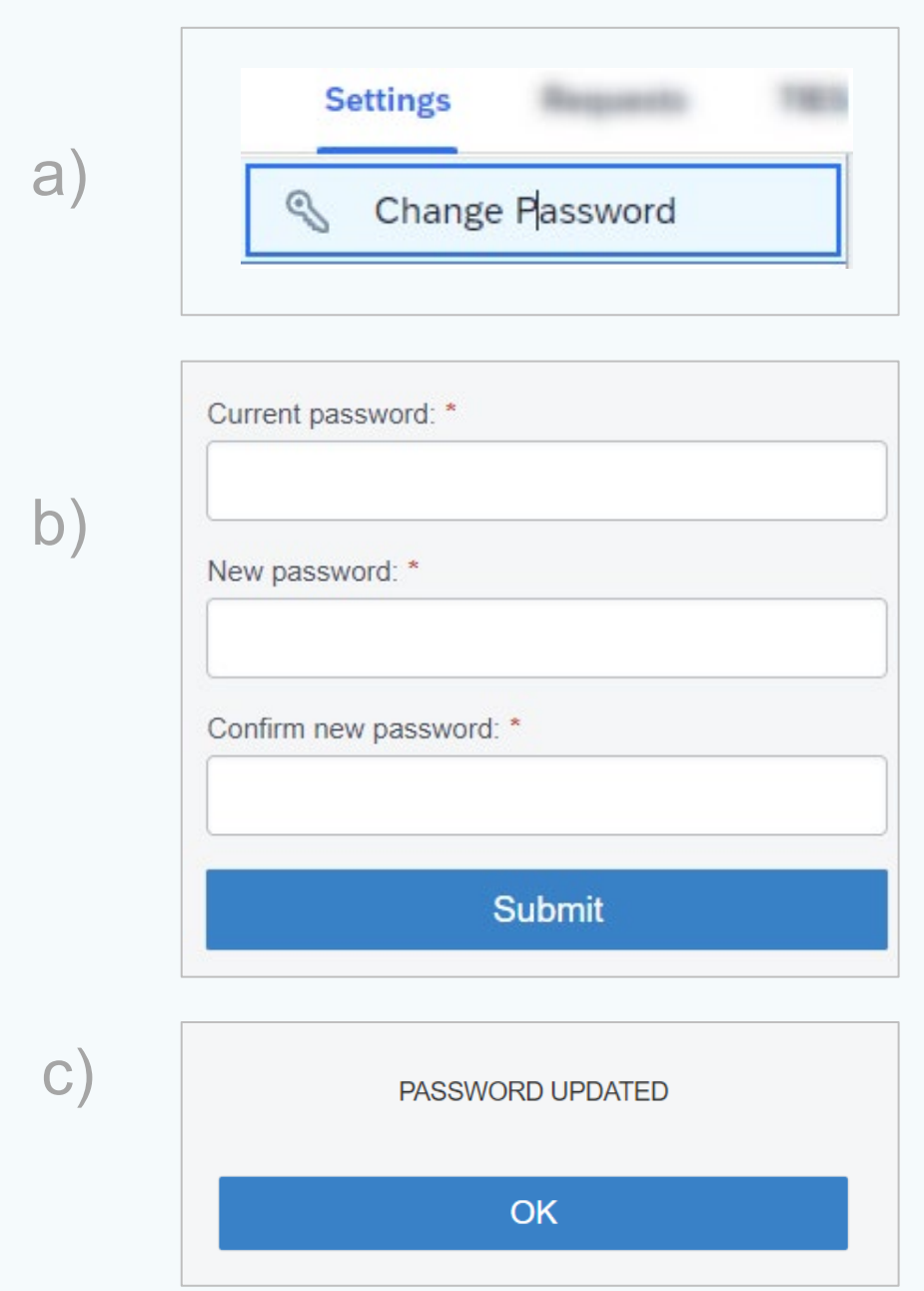

ITU User Account – Change Password

## Need Assistance?

Check the [FAQ,](https://www.itu.int/en/ties-services/Pages/default.aspx) or contact us at [ServiceDesk@itu.int](mailto:ServiceDesk@itu.int)